The Illinois Board of Admissions to the Bar has been advised that the **MacBook Pro with Touch Bar** is not compatible with ExamSoft's SofTest v11. In order to use this computer during the February 2017 Illinois bar examination, applicants using this laptop must disable the Touch Bar prior to entering the exam site. Instructions for disabling the Touch Bar are below. If you will be using a MacBook Pro with Touch Bar during the exam, you must notify our office immediately, and no later than February 14th. A Board staff member and/or someone from ExamSoft's technical support team will inspect these computers on the day of the exam to ensure that the Touch Bar has been disabled prior to starting the exam, and that the Touch Bar displays Function keys like a standard keyboard and not the default functions. The laptops will be monitored during the exam. Any applicant found during the exam to have the Touch Bar enabled will be immediately dismissed and deemed to have failed. Please notify Stephany Shipp at sshipp@ilbaradmissions.org or Tara Henrikson at thenrikson@ilbaradmissions.org if you will be using a **MacBook Pro with Touch Bar** on the February 2017 bar exam in Illinois, or if you have any questions or problems.

## From the Dock, open **System Preferences**.

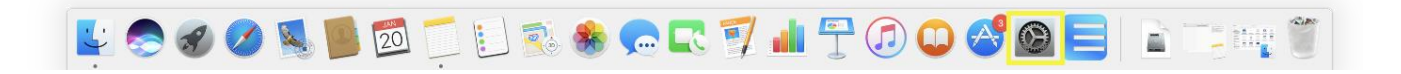

## $\bullet\bullet\circ\overline{\langle\;\rangle\;}$  (iii) Q Search System Preferences  $\blacksquare$  $\left( 0\right)$ Ŗ.  $\circledast$  $\bullet$ New<br>One Desktop & Mission<br>Control General Dock Security<br>& Privacy Spotlight Notifications Language<br>& Region N Energy<br>Saver Keyboard Mouse Trackpad Startup<br>Disk Display: Printers &  $\bigcirc$  $\ast$  $\leftrightarrow$  $\omega$ P F ∧ iCloud Internet Wallet &<br>Apple Pay App Store Network Bluetooth Extensions Sharing  $\bigcirc$ ⋒ <u>n</u>  $\frac{1}{\sqrt{18}}$ Date & Time Touch ID Users & .<br>Parental<br>Controls

Open the drop-down menu for "Touch Bar shows", and select **Expanded Control Strip**.

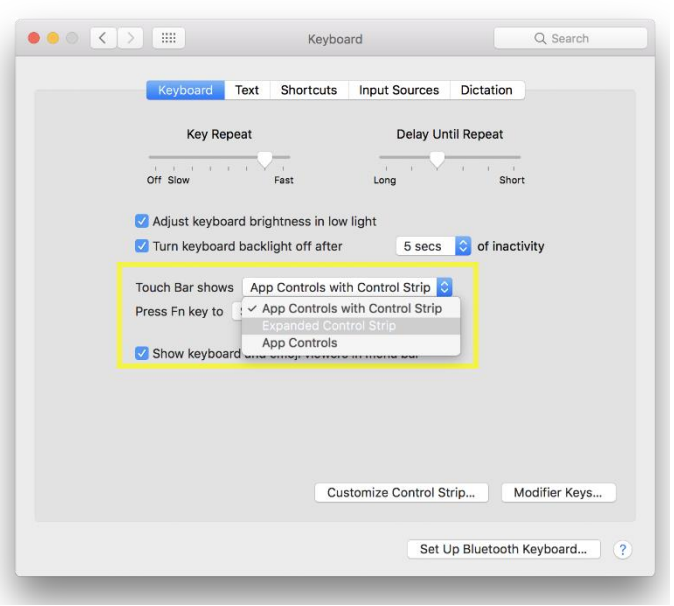

## Double-click **Keyboard**.

Open the drop-down menu for "Press Fn key to" and select **Show F1, F2, etc. Keys**.

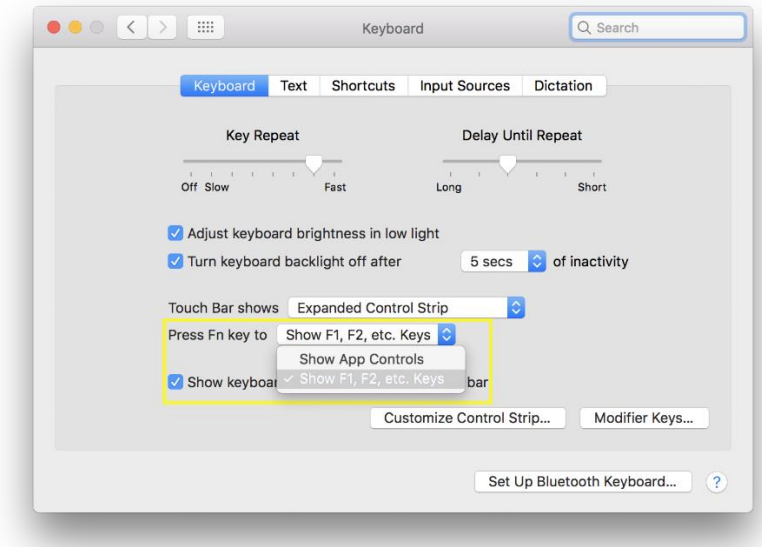

The Touch Bar will now display the Function keys, mimicking a standard keyboard.

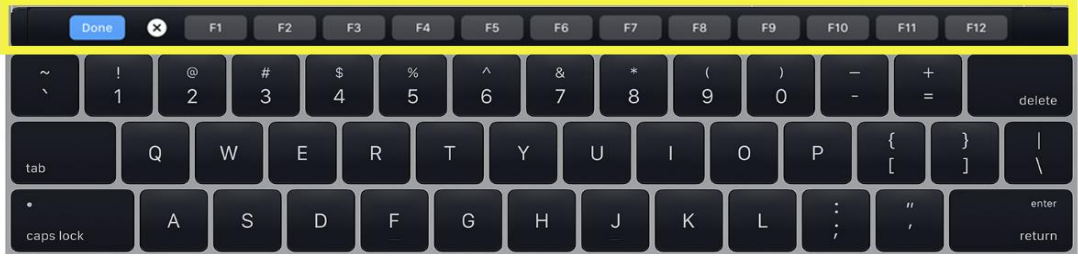

The exam taker can now launch SofTest and begin their secure exam.